# คู่มือการใช้ระบบ Colab สำหรับเจ้าหน้าที่พยาบาล

## 1. สร ้ างขอ ้ มูลการส่งตรวจ

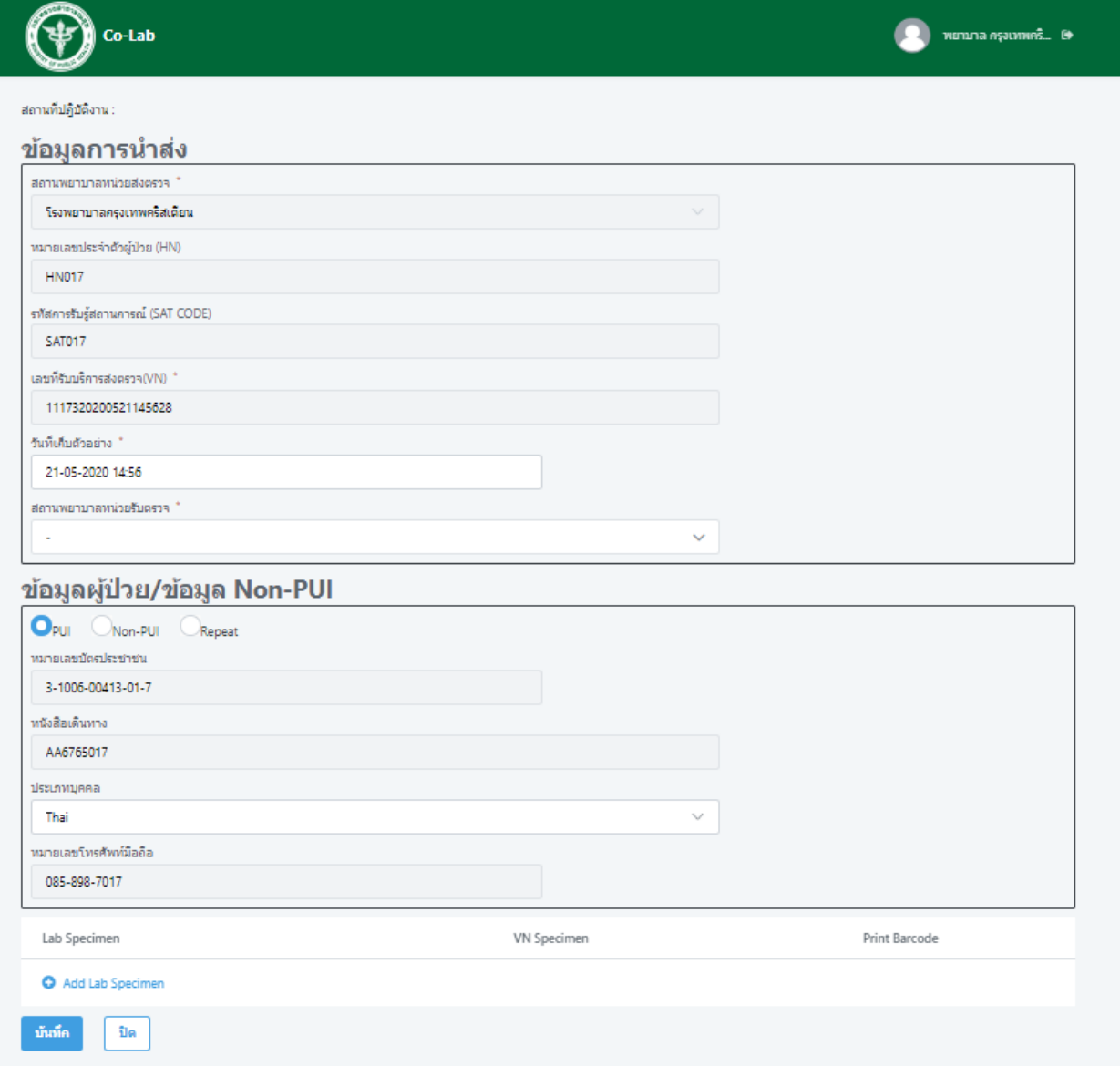

# ระบุรายละเอียดข้อมูลดังนี้

- 1. ข้อมูลการนำส่ง
	- 1.1. เลือกวันที่เก็บตัวอย่าง
	- 1.2. เลือกสถานพยาบาลหน่วยรับตรวจ

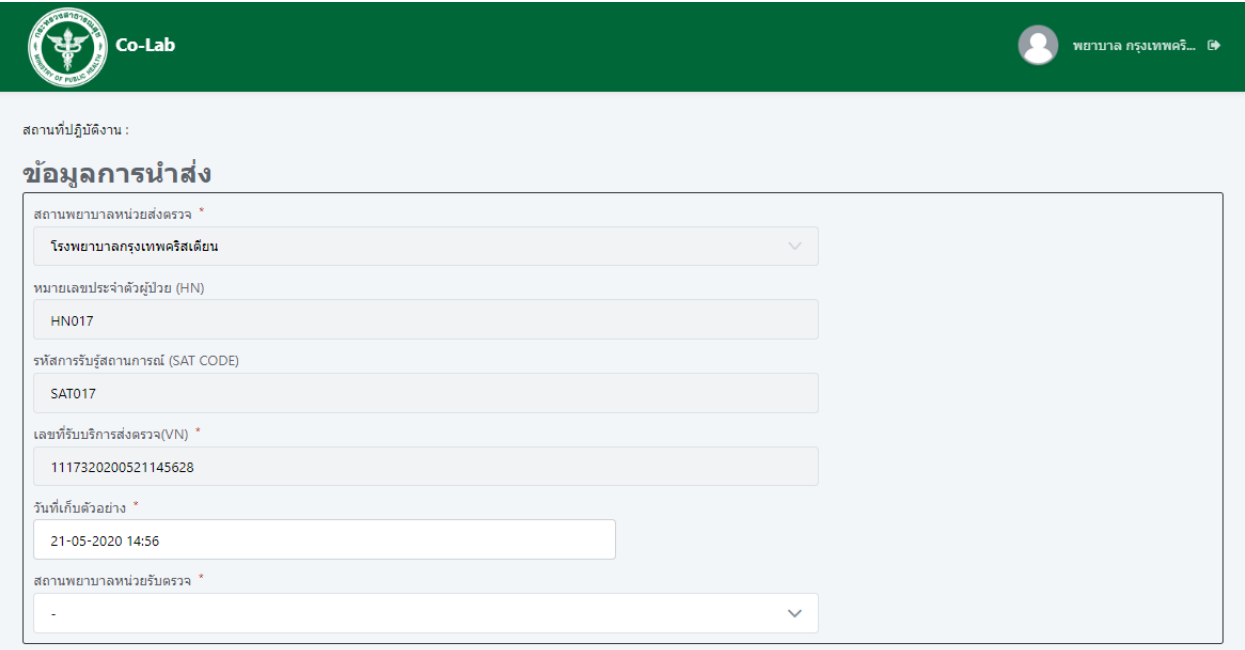

### 2. ข้อมูลผู้ป่วย/ ข้อมูล Non-PUI

- 2.1. เลือกประเภทผู้ป่วย
- 2.2. เลือกประเภทบุคคล
	- 2.2.1. กรณีคนไทย ต้องเลือกประเภทบุคคลเป็น Thai และต้องมีหมายเลขบัตรประชาชน
	- 2.2.2. กรณีต่างชาติต้องเลือกประเภทบุคคลเป็น Foreign Passport
	- 2.2.3. กรณีเป็นเด็กต้องเลือกประเภทบุคคลเป็น Child
	- 2.2.4. กรณีต่างชาติแต่เป็นเด็กต้องเลือกประเภทบุคคลเป็น Foreign Passport

### ข้อมูลผู้ป่วย/ข้อมูล Non-PUI

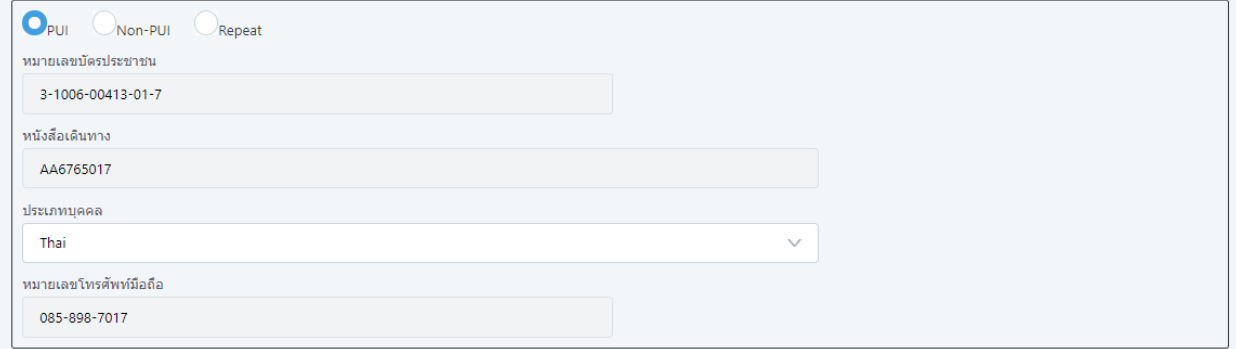

- 3. เพิ่ม Specimen ตัวอย่างส่งตรวจ
	- 3.1. Click Add Lab Specimen
	- 3.2. เลือก Lab Specimen
	- 3.3. Click เครื่องหมายถูก
	- 3.4. Click ปุ่ มบันทึก

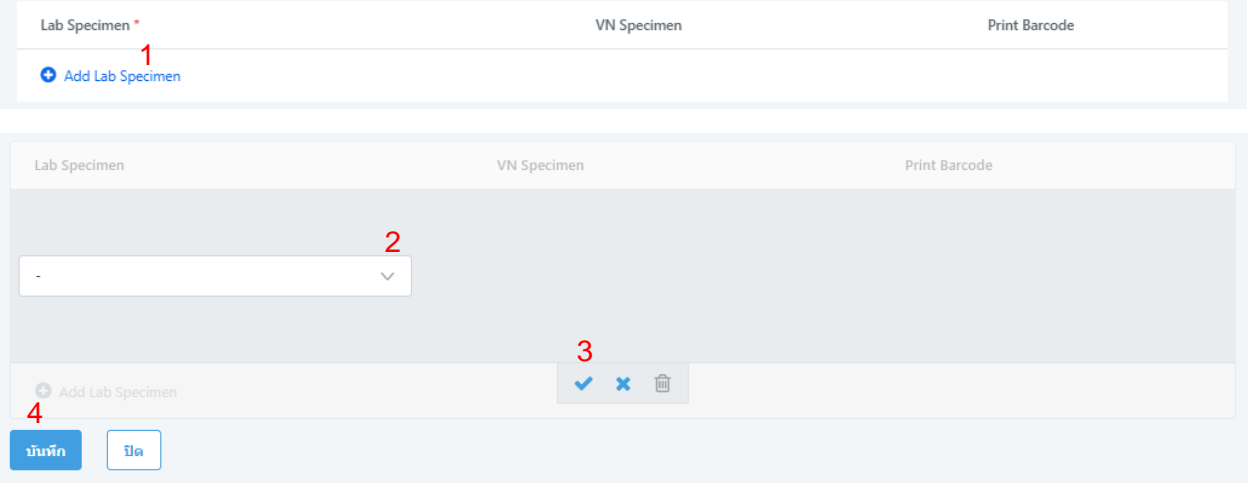

3.5. ระบบจะแสดงข้อความสอบถามเกี่ยวกับการส่งตัวอย่าง

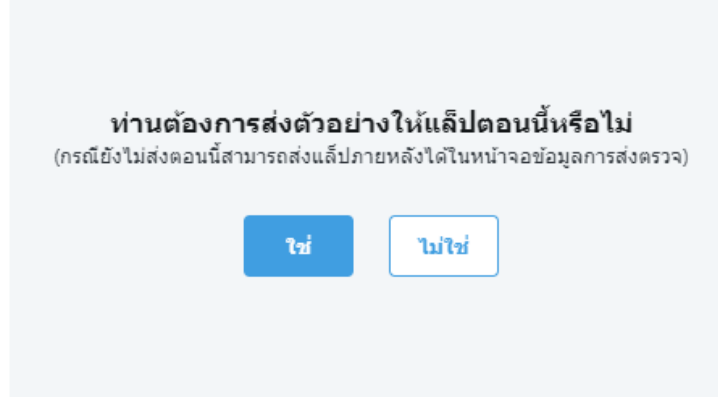

3.5.1. กรณีต้องการส่งตัวอย่างทันทีให้ ให้กดปุ่ม ใช่ ระบบจะส่งข้อมูลการส่งตรวจไปยังหน่วยงานที่รับตรวจ ซึ่งสถานะรายการจะเปลี่ยนจาก CREATED เป็น SENDING และแสดงใบนำส่งตัวอย่างเพื่อให้ เจ้าหน้าที่พยาบาลสามารถพิมพ์ใบน าส่งมาพร้อมกับตัวอย่างได้

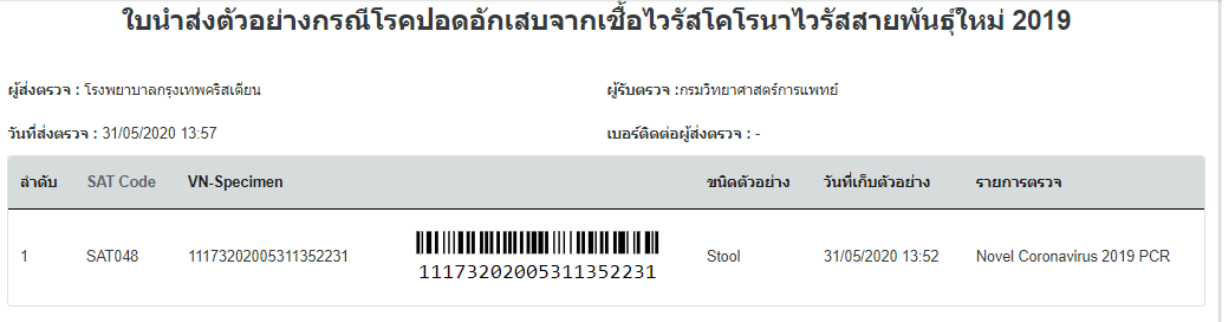

3.5.2. กรณียังไม่ต้องการส่งตัวอย่างทันที ให้กดปุ่ม ไม่ใช่ เจ้าหน้าที่พยาบาลสามารถส่งภายหลังได้ใน หน้าจอข้อมูลการส่งตรวจ

## 2. นำส่งตัวอย่างข้อมูลการส่งตรวจ(ภายหลัง)

- 2.1. Click เลือก Checkbox ด้านหน้า VN ที่ต้องการนำส่งตัวอย่าง
- 2.2. Click ปุ่ม ส่งแล็ปและพิมพ์ใบนำส่งตัวอย่างเพื่อข้อมูลการส่งตรวจไปยังหน่วยงานที่รับตรวจ ซึ่งสถานะรายการ จะเปลี่ยนจาก CREATED เป็น SENDING และพิมพ์เอกสารใบนำส่งตัวอย่าง

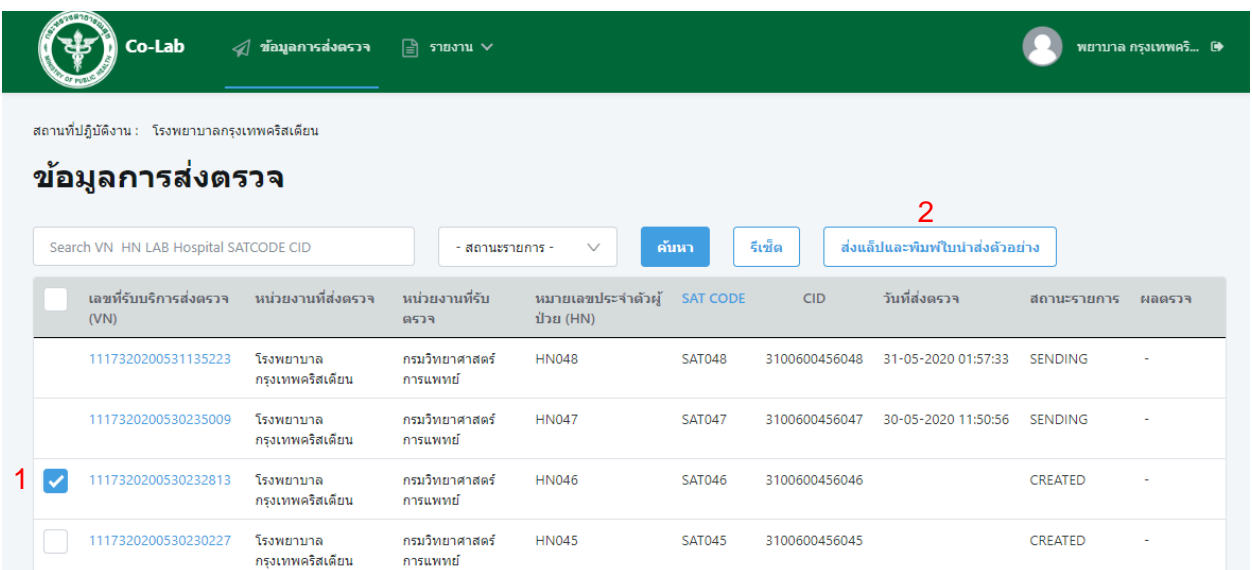

2.3. Click ปุ่ม icon รูป printer เพื่อพิมพ์เอกสารใบนำส่งตัวอย่าง

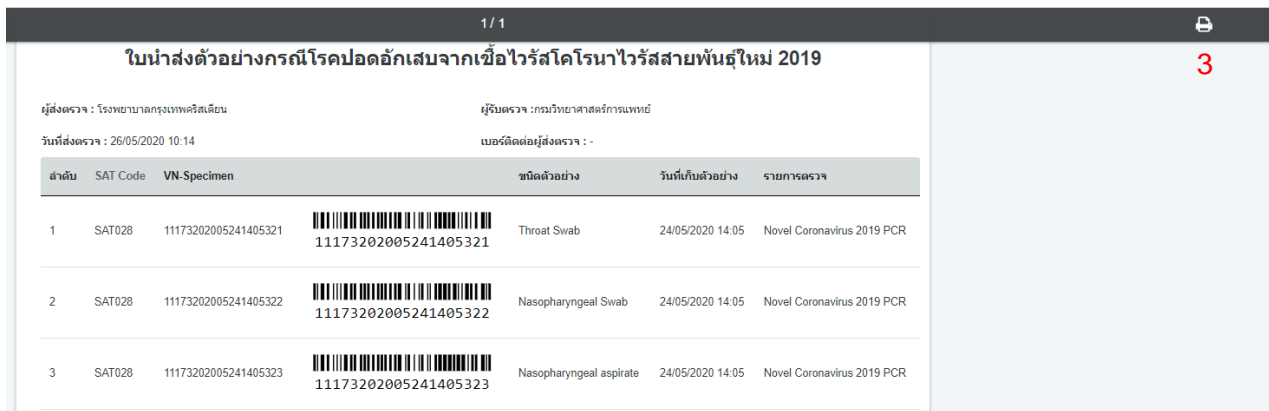

#### **หมายเหตุ**

- a. การนำส่งตัวอย่างสามารถเลือกได้หลาย VN แต่จะต้องเป็น VN ในหน่วยงานที่รับตรวจเดียวกันเท่านั้น
- b. ใบน้ำส่งตัวอย่างจะแสดงรายการตามจำนวน VN Specimen เช่น ถ้า 1 VN มี 3 VN Specimen ระบบจะแสดง 3 รายการ

## 3. ตรวจสอบผลการตรวจตัวอย่าง

- 3.1. กรอก VN หรือ HN หรือ LAB ที่ต้องการค้นหา
- 3.2. เลือกสถานะรายการ APPROVED
- 3.3. กดปุ่ม ค้นหา

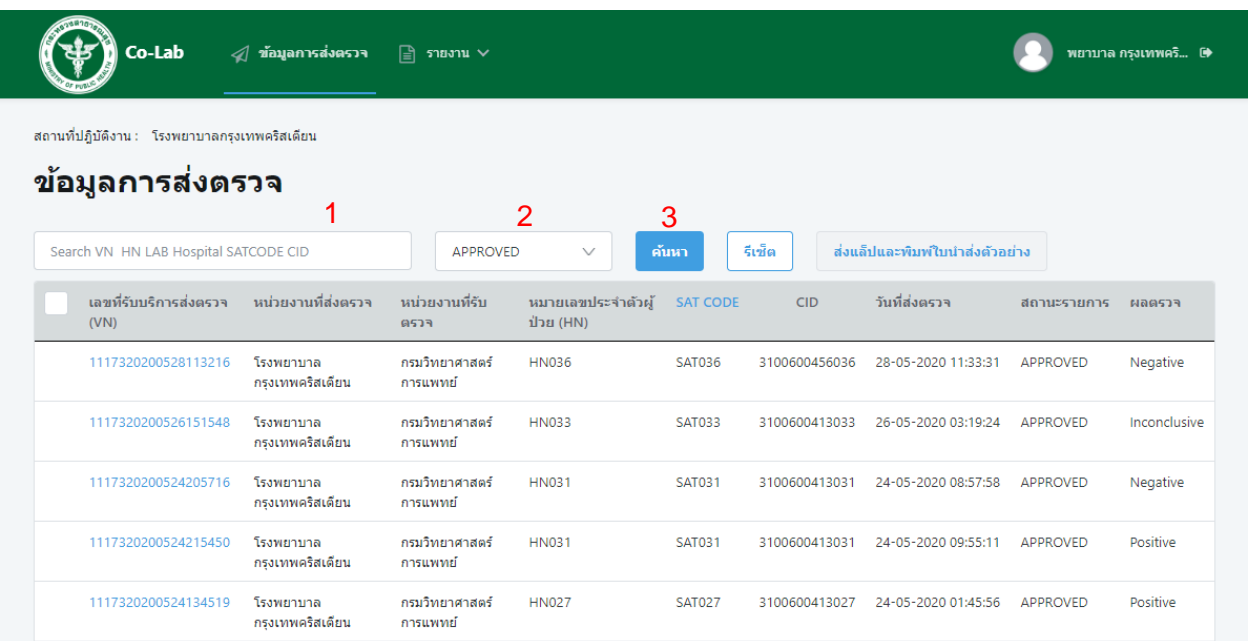

## 4. การยกเลิกขอ ้ มูลการส่งตรวจ

4.1. Click VN ที่ต้องการยกเลิกข้อมูลการส่งตรวจ

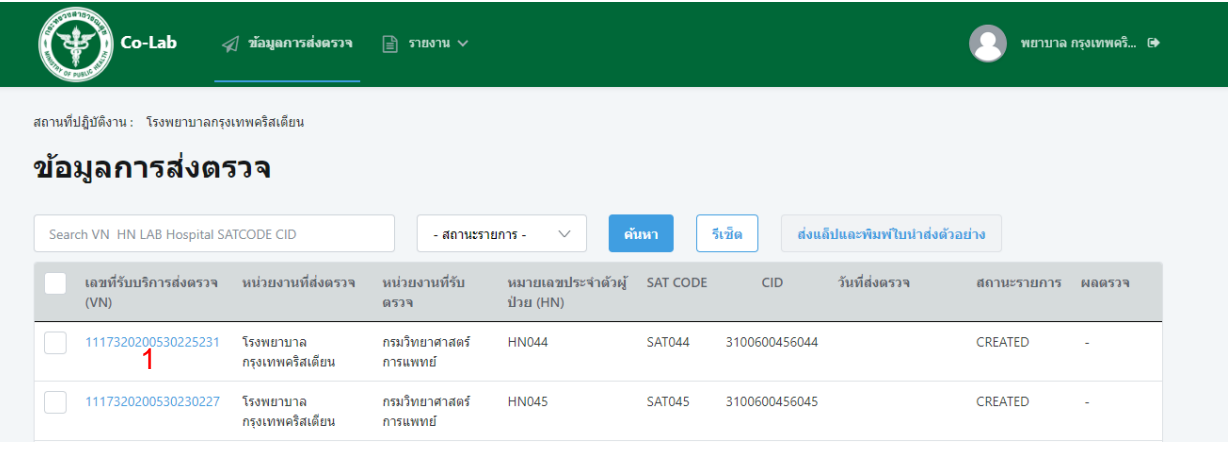

### 4.2. ระบบแสดงข้อมูลการส่งตรวจของ VN นั้น

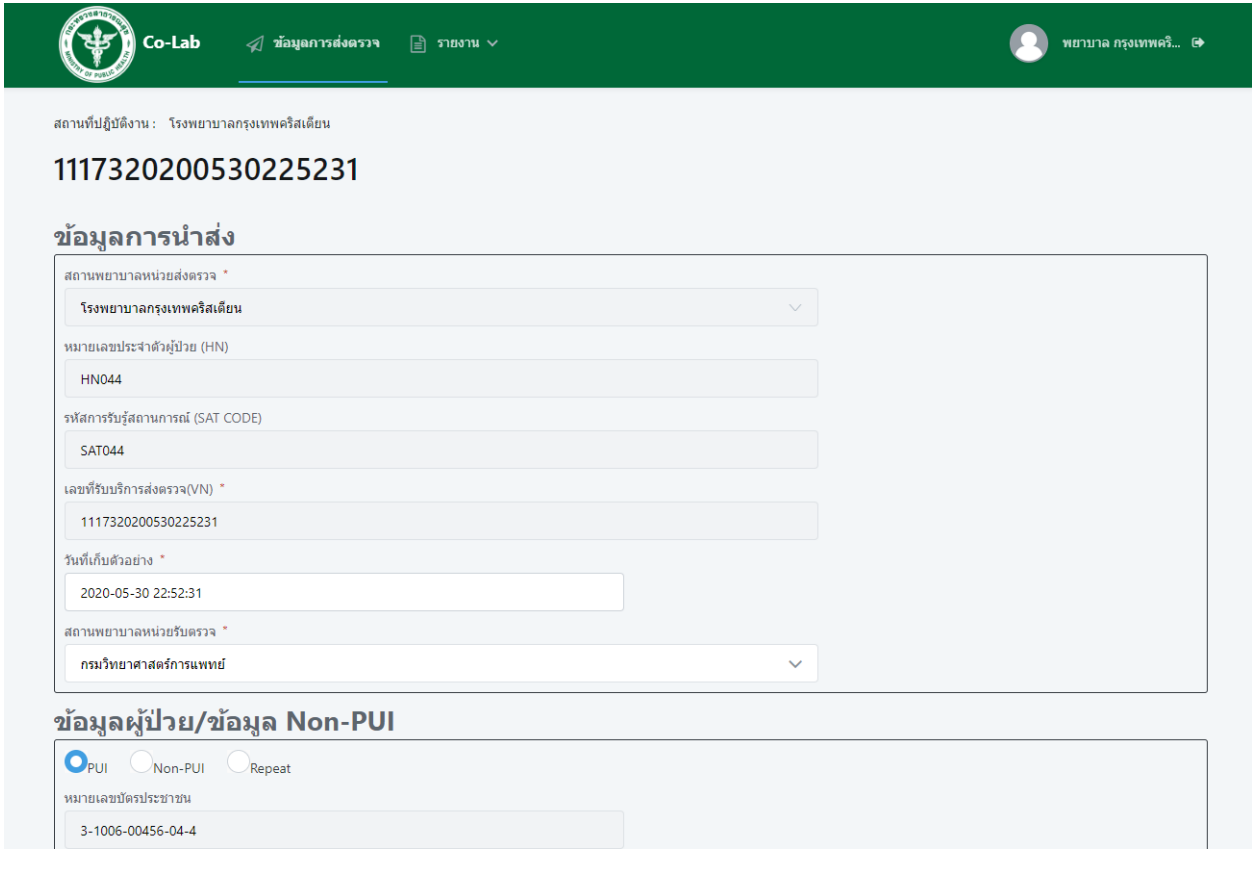

### 4.3. กดปุ่ม Cancel

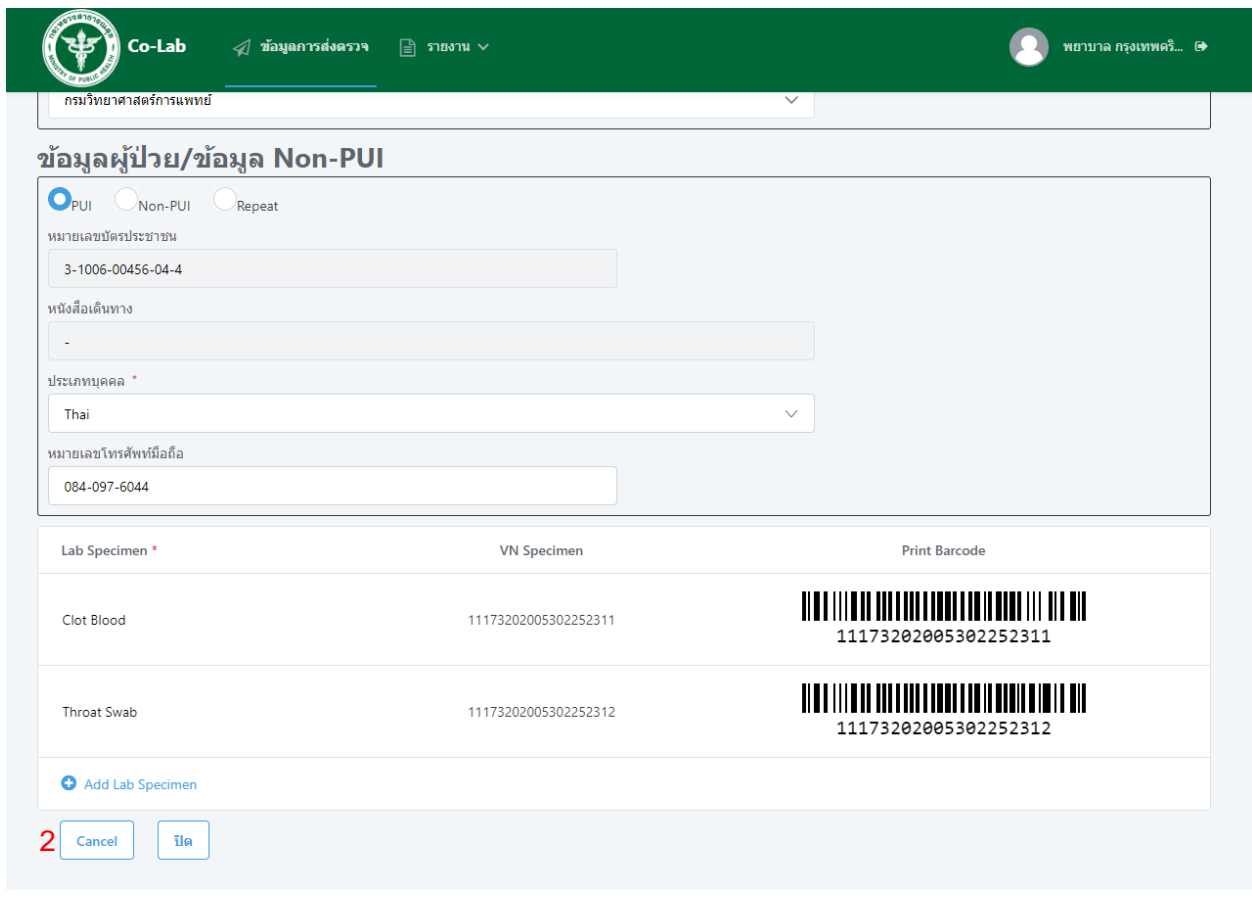

หมายเหตุสามารถยกเลิกได้เฉพาะรายการที่มีสถานะเป็น CREATED และ SENDING เท่านั้น